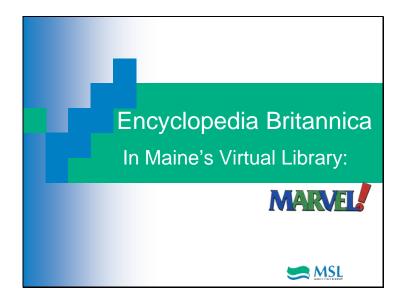

Welcome to a Maine State Library tutorial on using Encyclopedia Britannica in Marvel.

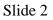

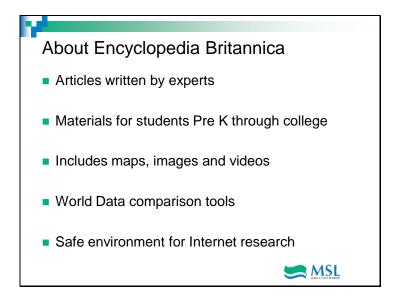

The online version of Britannica contains the same authoritative information as the print version and more.

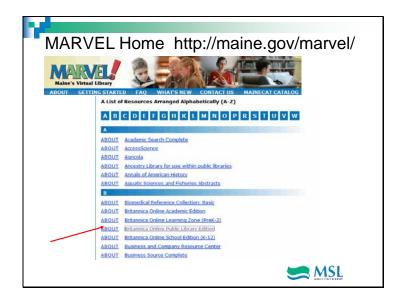

To access Britannica, go to the Marvel homepage and click on 'B' in the alphabetical listing. You'll notice multiple Britannica resources in the list. The academic edition is geared toward college students or adult learners. Britannica Learning Zone is an activity-centered learning environment with content and exercises appropriate for young learners in grades PreK-2. Britannica School edition contains age-appropriate language for the K12 student and a dictionary, thesaurus, Internet guide and atlas. The Public Library edition includes four complete encyclopedias, a dictionary, thesaurus, and dictionary of quotations as well as timelines, an atlas, and links to web sites chosen by the editors.

Since the techniques you'll use for looking up information are the same in all these versions, let's concentrate on the public library edition.

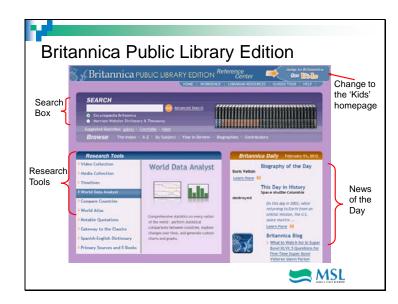

Here we are at Britannica's homepage. Notice that the screen is divided into 3 sections. At the top is the search box. You can search either the encyclopedia or Merriam-Webster's Dictionary with this tool. Below that, you can choose to browse the index, an alphabetical list, by subject, the year in review, biographies or contributors. Britannica Public Library Edition has a different interface for children and you can toggle back and forth easily by clicking the icon at the upper right.

Below the search area are two more information boxes. On the left is research tools which consists of links to Britannica's video collection, media collection, timelines, a world data digest full of statistics, a tool that compares countries, a world atlas, quotations, the gateway to the classics which is introductions to the significant literary works of Western civilization, a Spanish/English dictionary and primary sources and eBooks. The box on the right highlights a different biography each day and things that happened on that particular day in history. Even further down the page are features, blogs, newsfeeds and links to new or revised sections of the encyclopedia.

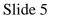

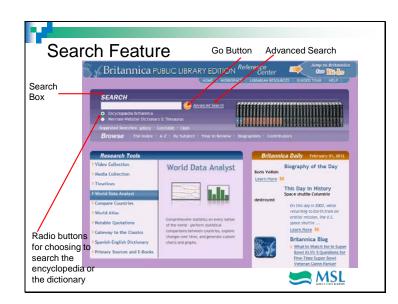

Britannica online offers access to two resources: the encyclopedia and the Merriam Webster Dictionary. The default search setting is the encyclopedia. To learn more about a topic, you can use the simple search option by typing your search words into the box and clicking on "Go".

Just to the right is a link to the advanced search option which we'll explore in the next slide.

## Slide 6

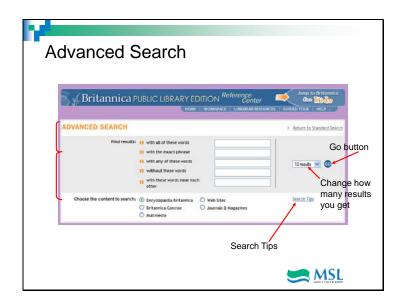

Advanced search gives you more options for refining your search. The various boxes in the top part allow you to decide how to put your search words together. You can enter words in as many of the boxes as you need. Here is a very brief explanation of the meaning of each of these options.

#### When you're searching for:

'All of these words', it means that the results have to contain all the words you type in but they could be in any order in the document or they could be unrelated to each other in the document. Looking for German shepherds here could result in articles about dogs or about sheep farming in Germany.

If you want articles about the dog German Shepherd, use 'the exact phrase' option which means that the words you put in must be together in the article in the order you typed them.

The next option, 'any of these words' means that the results can contain one or more of the words but not necessarily all of them. In other words, the articles you find could be about Germans or any kind of shepherds.

The option 'without these words' means that you can eliminate words from the results. Put 'sheep' in this box and 'German shepherd' in the exact phrase box and the results you get should contain articles only about the dog.

Finally, 'these words near other' allows for a couple of other words to be in the phrase. So using this box to search for German shepherds will get you results about German long haired shepherds as well as German shepherds.

The lower box lets you choose what sources you want to search: Encyclopedia Britannica, Britannica Concise, Multimedia, Web Sites, and Journals & Magazines.

If you need help with any of these options, click on the Search Tips link.

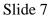

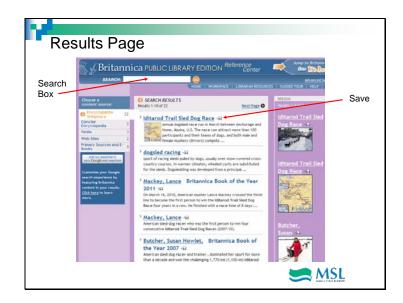

This is a results page. There are few things to observe here. First, note that there is a search box at the top of the page. This box will always be at the top of any page you land on. Then, notice that the body of the page is divided into 3 columns. The left hand column lets you know how many results came from each of the possible sources: Encyclopedia Britannica, Concise Britannica, Media, Websites or Primary Sources. The middle section contains links and brief snippets of the articles found. The right side contains images and other available media.

Notice that next to each article title is a little icon shaped like a disk. Clicking on it allows you to save that article to an online workspace that we'll explore in a later slide.

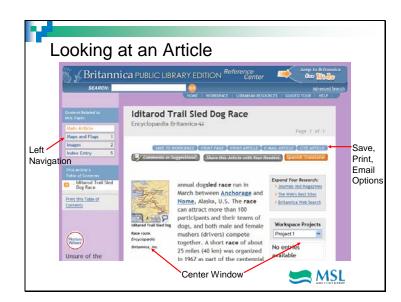

When you click on a title, you get the full article. Again, this screen has a left navigation and a center window. In the left navigation are links to the images associated with the article. The center window contains the text of the article along with options to expand your search to journals or the web. You can open your workspace from here also. Underneath the article title are buttons for saving to your workspace, printing or emailing the article and one that will give you a citation to the article. You can also comment on the article or share it with others.

To go back to your search results, click on your browser's back arrow.

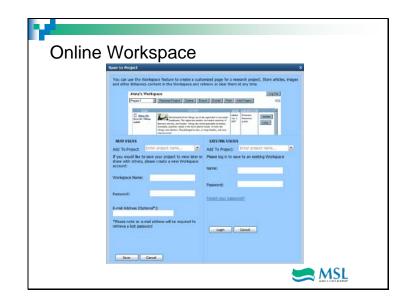

When you click on the save icon, the online workspace menu pops up. This is a really handy feature if you are researching for a school project or just for your own enjoyment. You can save articles, pictures and other information here and organize them to work on. This screen is divided in half. The left side is for new users to create their workspace and the right side is for returning users to log into their existing workspace.

For new users, name the project, and create a user name and password. An email address is optional. Click 'Save'. This will take you back to your results screen where you can continue to add content to your workspace.

You can add new project names as you need them.

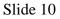

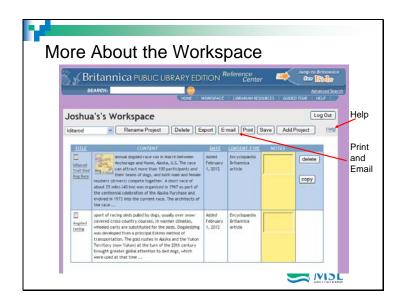

The workspace is a really nice online tool. There is no limit to the number of items you can store. Everything is stored at the Britannica website and not on the computer you are using. You can create different workspaces in addition to different projects within a workspace. A workspace is saved for 12 months after the last activity in it.

You can print or email the contents using the buttons at the top. Workspaces can be shared several ways. First, you can give someone the name of your workspace. They will be able to see the contents but not make any changes. You can also paste a link to the workspace on a webpage for people to view. Just click on Help to find out how to do this.

Slide 11

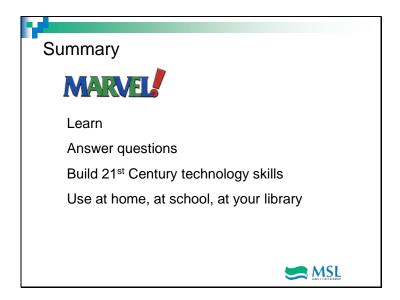

We hope you've found this tour of Britannica Online Public Library Edition to be informative. It's a great resource for learners of all ages.